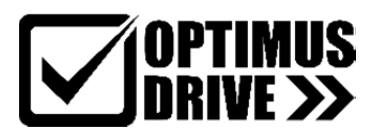

# **Выносной пульт KP02**

# **для преобразователей частоты AD800x**

# **Руководство по эксплуатации**

(версия прошивки V0.05)

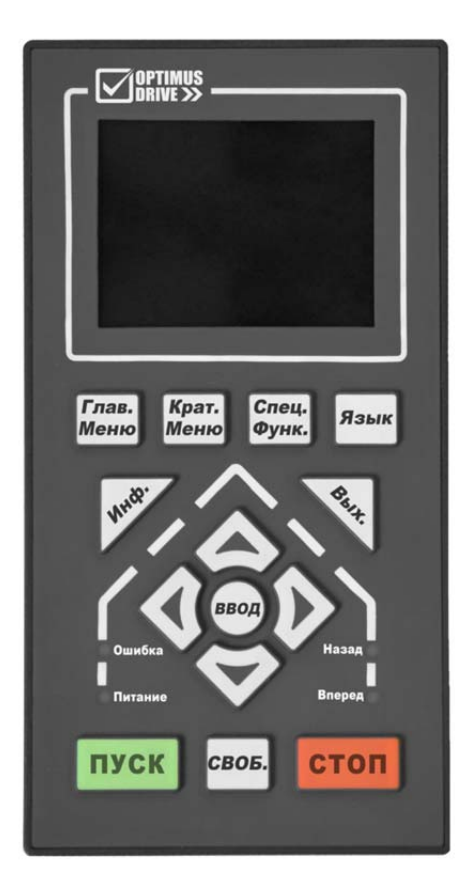

#### Оглавление

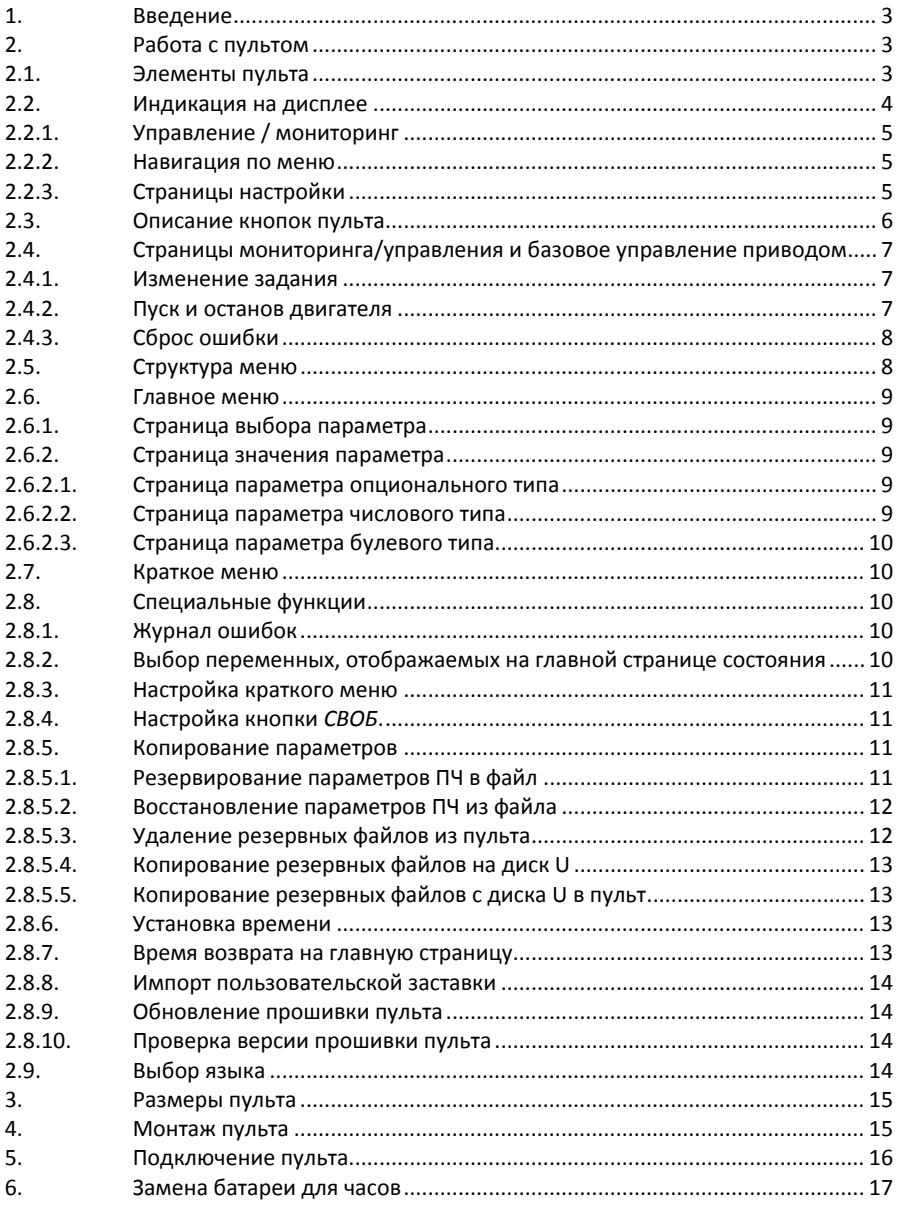

## **1. Введение**

KP02 представляет собой опциональный выносной пульт управления с ЖК дисплеем. Пульт име‐ ет в своем составе ряд дополнительных функций: многострочный ЖК дисплей с выбором языка (включая русский), порт USB, часы реального времени, возможность копирования параметров, обновления прошивки и т.д., см. таблицу ниже.

Пульт может использоваться с модулями управления CU00, CU0B, CU0H, CU02, CU0L и др.

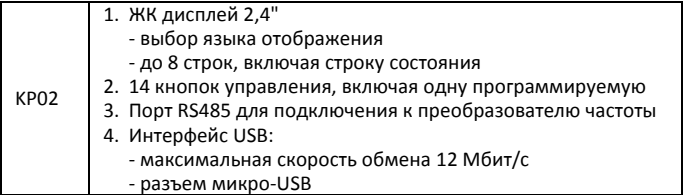

#### **Замечания по применению:**

- KP02 не может быть подключен непосредственно к силовому модулю, подключение воз‐ можно только к модулю управления.
- Для подключения пульта можно использовать стандартный интернет‐кабель (патч‐корд).
- К разъему микро‐USB на пульте можно подключить диск U (как вариант USB‐флеш‐ накопитель через переходник OTG). Поддерживается только формат FAT32. В корневой ди‐ ректории диска необходимо создать две папки: *upgrade* для обновления прошивки пульта и *keypad* для считываемой и записываемой информации (например, для считывания и записи наборов параметров или для загрузки логотипа). В названиях файлов можно использовать только латинский алфавит, цифры и символ подчеркивания (\_).

#### **2. Работа с пультом**

KP02 может использоваться для управления и контроля работы преобразователя частоты, а так‐ же чтения, записи и переноса параметров.

#### **2.1. Элементы пульта**

На передней панели имеются дисплей, 14 кнопок и 4 светодиода, на задней панели – разъемы RJ45 и микро‐USB и крышка доступа к батарейке:

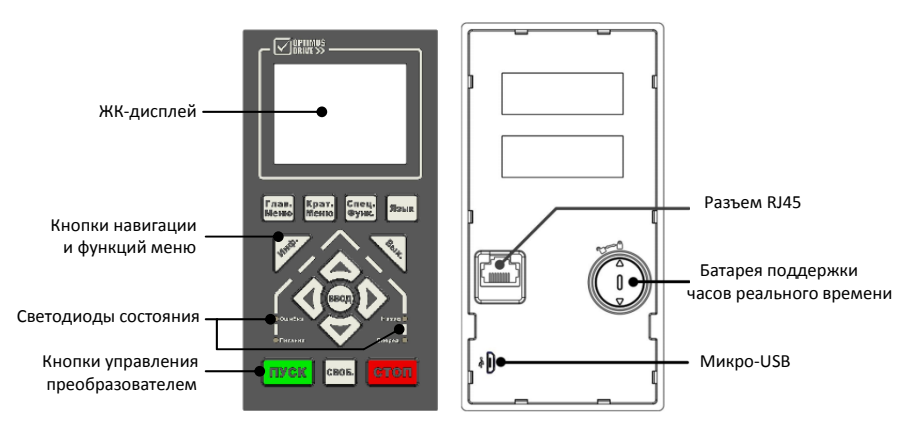

Светодиоды состояния:

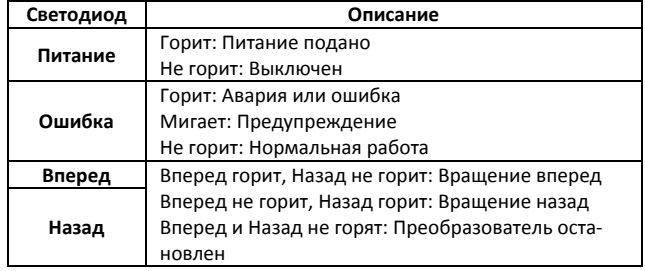

### **2.2. Индикация на дисплее**

На ЖК‐дисплее обычно имеется три зоны: вверху – панель состояния, в середине – зона монито‐ ринга и управления, внизу – панель состояния:

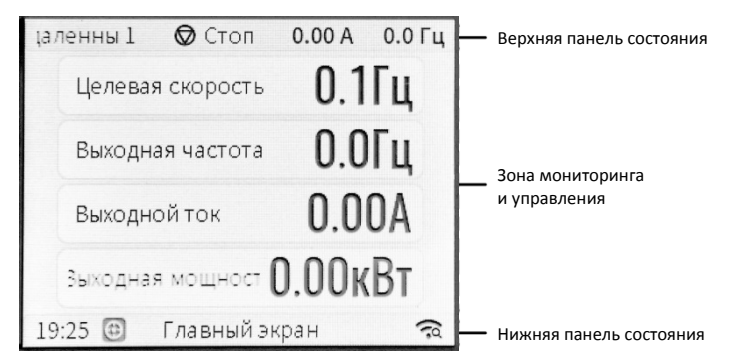

На верхней панели состояния отображается состояние преобразователя – пуск / стоп, выходной ток, выходная частота, как показано ниже:

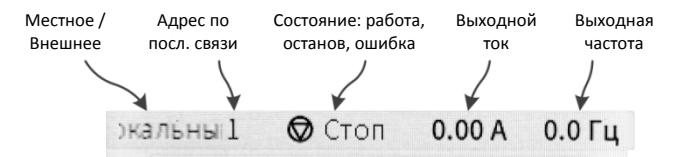

На нижней панели состояния отображается состояние пульта – время, название страницы, состояние USB как показано ниже:

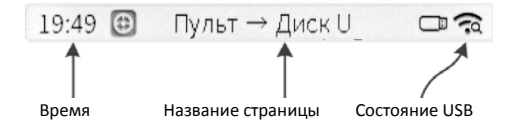

В средней части дисплея могут отображаться три типа страниц: Управление / мониторинг, нави‐ гация по меню и настройка функций.

#### 2.2.1. Управление / мониторинг

Эти страницы используются для мониторинга состояния и управления работой привода. Различные страницы (если есть) можно вывести на экран кнопками ( >. Ниже показаны два примера страниц:

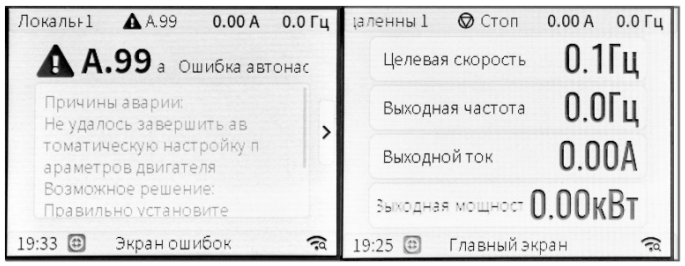

#### $2.2.2.$ Навигация по меню

Навигация используется для доступа к параметрам и функциям, которые нужно настроить. Для доступа к этой странице нажмите кнопку Main Menu. После этого на дисплее подсвечивается текущий выбранный параметр. Кнопками < ▶ можно выбрать группу параметров (P0, P1...), кнопками ▼▲ можно выбрать параметр в группе. Для входа в режим просмотра / редактирования нажмите ВВОД. Кнопками ▲▼ выберите нужное значение и подтвердите выбор кнопкой ВВОД. Используйте кнопку Вых. для выхода из режима редактирования и перехода на предыдуший уровень меню. Ниже показаны несколько примеров:

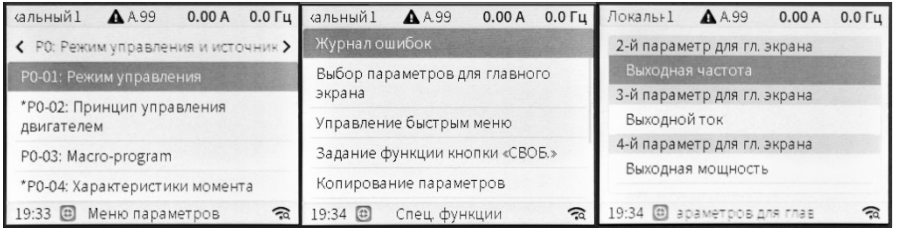

#### 2.2.3. Страницы настройки

Есть несколько типов страниц настройки: редактирование значения, выбор значения, ввод текста, окно подтверждения, окно отмены и т.д. Ниже приведены примеры таких страниц:

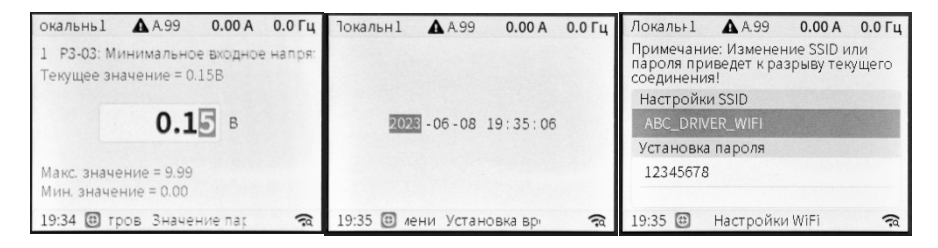

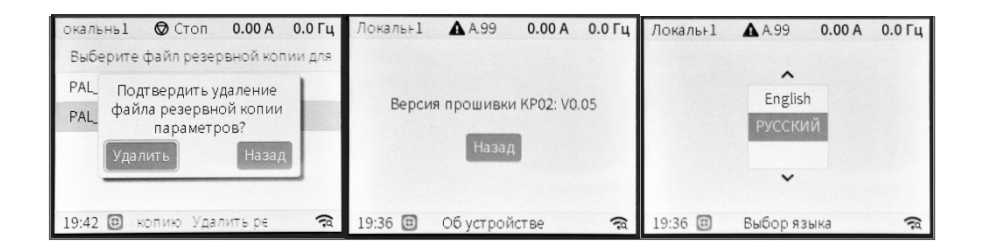

# **2.3. Описание кнопок пульта**

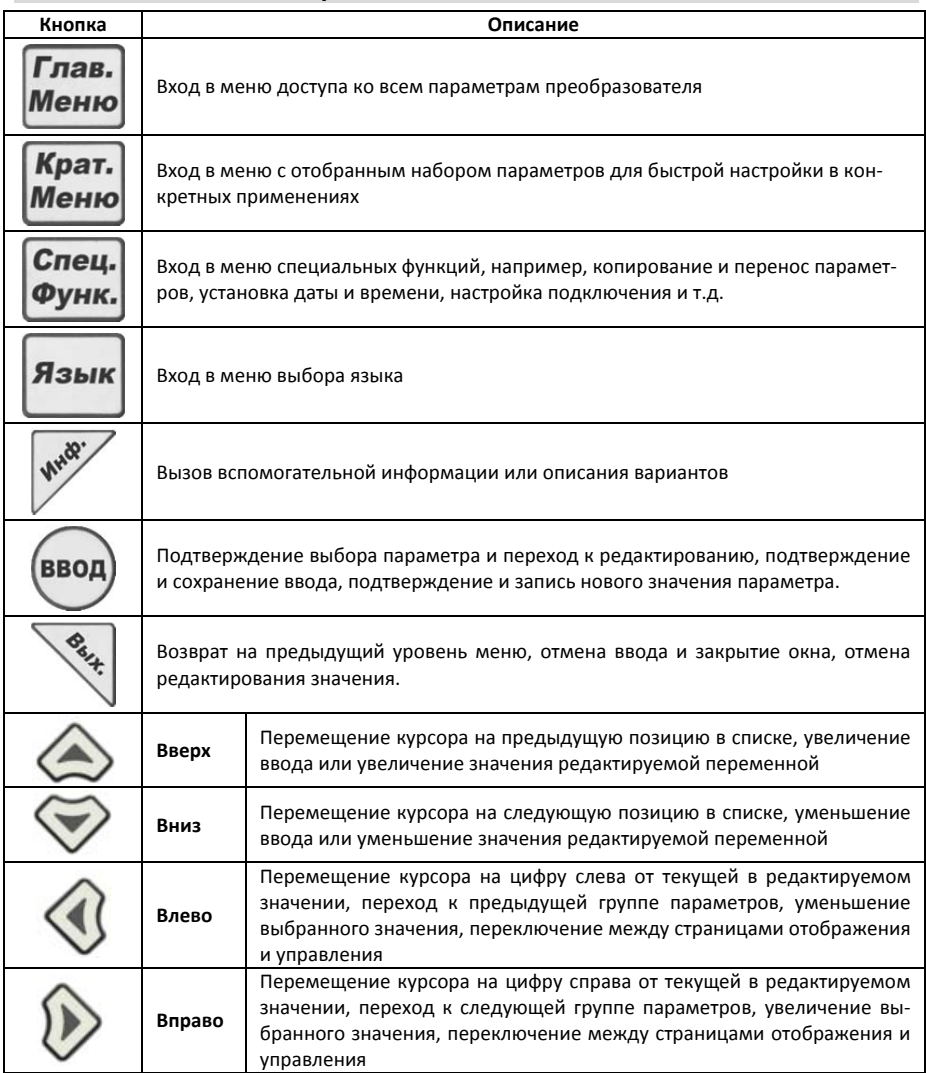

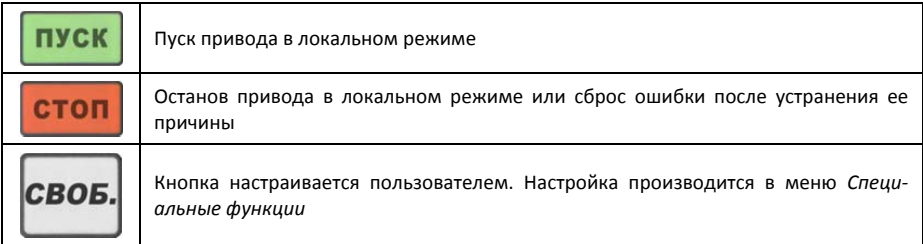

## **2.4. Страницы мониторинга/управления и базовое управление приводом**

При подаче питания на дисплее KP02 отображаются страницы мониторинга/управления. Имеется 3 типа страниц мониторинга/управления: Главная страница состояния, дополнительная страница состояния и страница отображения ошибок. Если хотя бы одна дополнительная страница состоя‐ ния определена, или имеется хотя бы одна ошибка, то можно использовать кнопки  $\blacktriangleleft$   $\blacktriangleright$  для переключения между страницами.

На главной странице состояния отображаются 4 параметра. На первой строке всегда отображается задание частоты или момента (в зависимости от режима работы). Отображаемые на трех остальных строках переменные пользователь может выбрать в меню *Спец. Функ / Выбор пара‐ метров для главного экрана*.

Если включена функция выключения меню (включена по умолчанию), то при отсутствии нажатий на кнопки через заданное время из любого пункта меню произойдет возврат к предыдущей странице мониторинга/управления.

#### **2.4.1. Изменение задания**

В зависимости от настройки параметров источниками задания могут быть пульт, аналоговые входы, шина связи или их комбинация. В локальном режиме или при выборе пульта в качестве источника задания задание можно изменить непосредственно на главной странице состояния с помощью кнопок  $\nabla \blacktriangle$ . При нажатии на одну из этих кнопок появится окно редактирования, как показано ниже, в котором можно изменить задание и закрыть окно редактирования с помощью кнопки *Вых*.

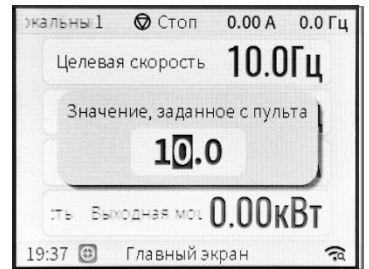

#### **2.4.2. Пуск и останов двигателя**

В локальном режиме можно запустить двигатель кнопкой *ПУСК* и остановить кнопкой *СТОП*. Если для кнопки *СВОБ*. установлена функция *Пуск назад*, то нажатие на эту кнопку приведет к реверсу двигателя (в локальном режиме).

Если для кнопки *СВОБ*. установлена функция *Толчковый режим*, то нажатие и удержание этой кнопки приведет к работе двигателя со скоростью толчкового режима, а отпускание – к возврату в предыдущее состояние.

#### **2.4.3. Сброс ошибки**

После устранения причины ошибки её можно сбросить кнопкой *СТОП*.

# **2.5. Структура меню**

Ниже показана структура меню. Кнопками *Глав. меню, Крат. меню, Спец. функ.* и *Язык* можно перейти к заглавному окну соответствующего меню.

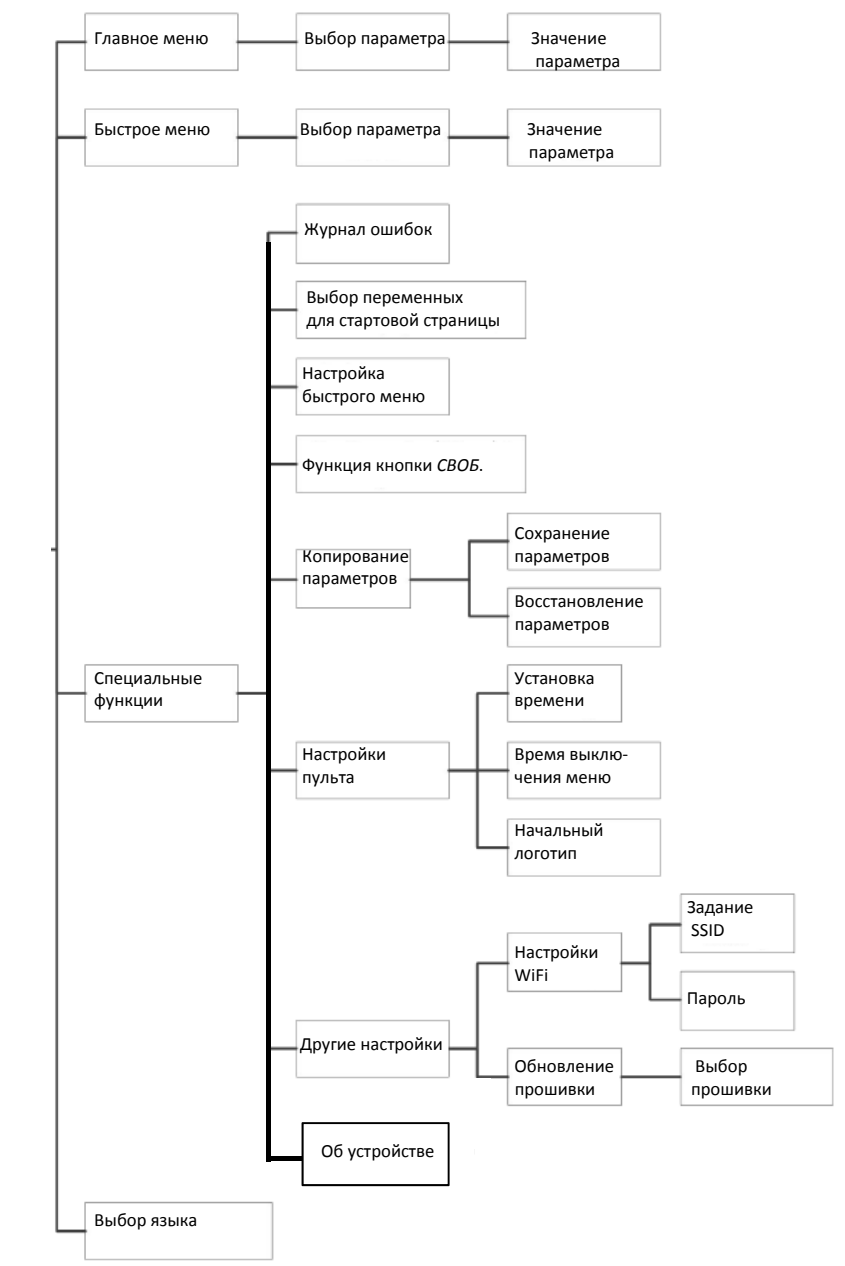

www.optimusdrive.ru 8 +7 495 280 19 42

#### **2.6. Главное меню**

Главное меню обеспечивает доступ ко всем параметрам преобразователя. После нажатия кноп‐ ки *Глав. меню* происходит переход к странице выбора параметра. После выбора параметра его можно просмотреть или изменить.

#### **2.6.1. Страница выбора параметра**

В верхней строке отображается номер и название группы параметров, ниже отображается спи‐ сок параметров этой группы:

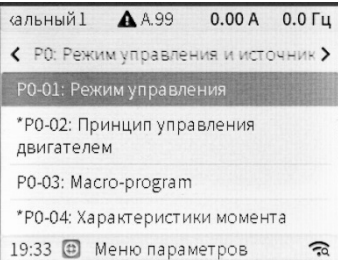

Для перехода к другой группе используйте кнопки  $\blacktriangleleft \blacktriangleright$ , для выбора параметра в группе – кнопки . Чтобы просмотреть или изменить значение выделенного параметра, нажмите кнопку *ВВОД*.

#### **2.6.2. Страница значения параметра**

Существует три типа параметров: опциональный, числовой и многоразрядный булевый. Значе‐ ния большинства параметров можно изменить на странице значения. После завершения изменения нажмите кнопку *ВВОД*. Параметры, предназначенные только для чтения, изменить нельзя.

#### **2.6.2.1. Страница параметра опционального типа**

На странице параметра показаны все допустимые опции для данного параметра. Можно вы‐ брать нужную кнопками и подтвердить выбор кнопкой *ВВОД*:

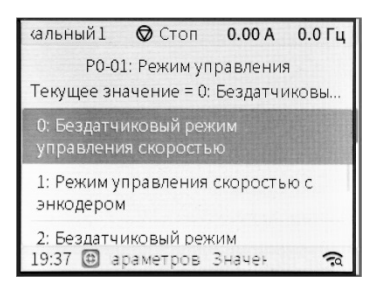

#### **2.6.2.2. Страница параметра числового типа**

На странице параметра числового типа отображается текущее значение, допустимый диапазон и окно редактирования с указанием единиц. Курсор (контрастная подсветка) показывает редакти‐ руемую цифру, которую можно изменить кнопками  $\blacktriangledown \blacktriangle$ . Перемещение курсора осуществляется кнопками **••** Годтверждение изменений осуществляется кнопкой *ВВОД*. Например:

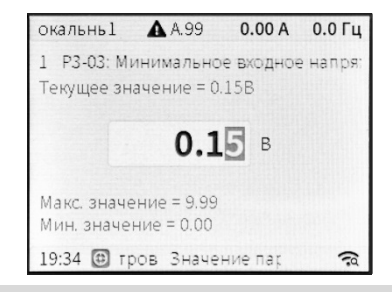

#### 2.6.2.3. Страница параметра булевого типа

Страница многоразрядного булевого параметра содержит описание и текущее значение каждого бита. Редактируемый бит можно выбрать кнопками  $\nabla \blacktriangle$ , а значение изменить кнопками  $\blacktriangle \blacktriangleright$ . Подтверждение изменений осуществляется кнопкой ВВОД. Например:

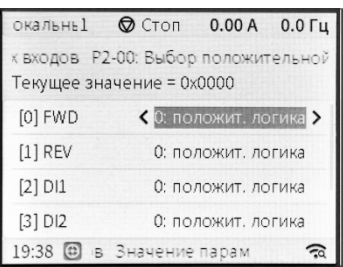

#### $2.7.$ Краткое меню

Краткое меню содержит параметры, выбранные пользователем. Для их просмотра и редактирования нажмите кнопку Крат. Меню. В этом меню содержатся только выбранные параметры, в остальном работа в этом меню не отличается от работы в главном меню (Функция в разработке).

#### $2.8.$ Специальные функции

Кроме управления преобразователем и функций просмотра и редактирования параметров, пульт обеспечивает ряд дополнительных функций, вызываемых кнопкой Спец. Функ. Описание этих функций приведено в главе 2.5.

#### 2.8.1. Журнал ошибок

Нажмите кнопку Спец. Функ., выберите Журнал ошибок. Можно просмотреть последние 10 ошибок и 10 предупреждений (Функция в разработке).

#### 2.8.2. Выбор переменных, отображаемых на главной странице состояния

Возможна настройка переменных, отображаемых на трех нижних строках главной странице состояния. Нажмите кнопку Спец. Функ., выберите Выбор параметров для главного экрана, выберите отображаемую переменную для каждой строки, как показано ниже:

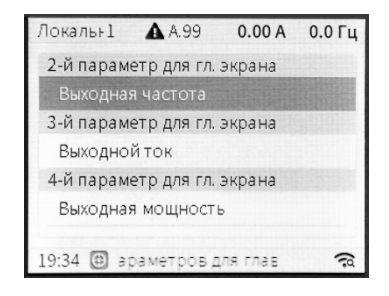

#### 2.8.3. Настройка краткого меню

Нажмите кнопку Спец. Функ., выберите Управление быстрым меню, добавляйте и убирайте нужные параметры и группы параметров (Функция в разработке).

#### 2.8.4. Настройка кнопки СВОБ.

На пульте есть кнопка, функцию которой можно выбрать в меню Спец. Функ., / Задание функции кнопки СВОБ. В этом меню можно выбрать функцию кнопки СВОБ. Можно выбрать варианты Пуск назад, Толчковый режим или Переключение локального / удаленного режимов. После успешного выбора на главном экране справа от часов появится соответствующий символ, например:

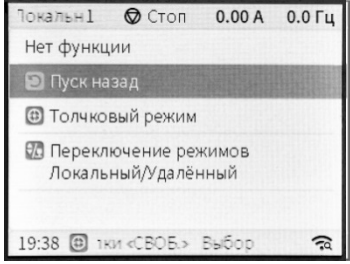

#### 2.8.5. Копирование параметров

Меню Спец. Функ. / Копирование параметров позволяет скопировать параметры преобразователя в пульт в виде резервного файла, который затем можно записать в другой преобразователь. Этот файл впоследствии может быть удален или перемещен через диск U.

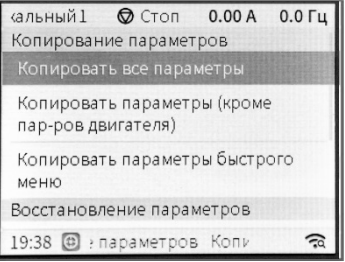

#### 2.8.5.1. Резервирование параметров ПЧ в файл

В меню Спец. Функ. / Копирование параметров есть опции Копировать все параметры, Копировать параметры (кроме пар-ров двигателя), Копировать параметры быстрого меню. Эти опции отличаются только набором копируемых параметров, процедура копирования одинакова

для всех. Для примера рассмотрим опцию *Копировать все параметры*. Выберите ее кнопками и нажмите *ВВОД*. Введите или откорректируйте название файла и нажмите *ВВОД*. Начнется запись параметров. Если файл с таким названием уже имеется, появится окно с подтверждением перезаписи. Выполните нужное действие. Пример:

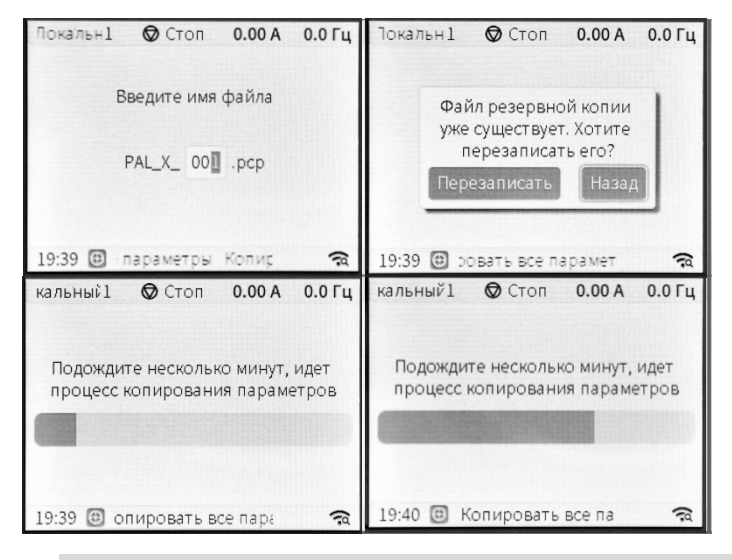

#### **2.8.5.2. Восстановление параметров ПЧ из файла**

В меню *Спец. Функ*. / *Копирование параметров / Восстановление параметров* выберите нуж‐ ный файл и нажмите *ВВОД*. Появится окно подтверждения, выберите *Восстановить* и нажмите *ВВОД*. Начнется запись параметров из файла в преобразователь. Пример:

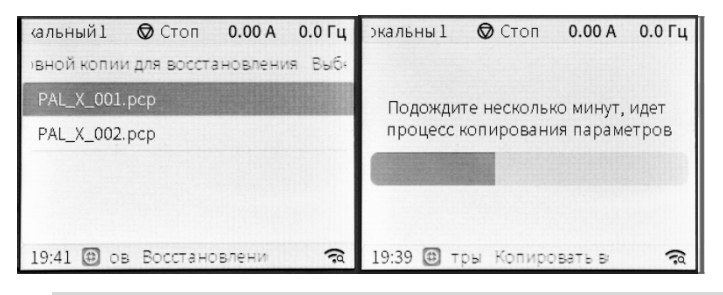

#### **2.8.5.3. Удаление резервных файлов из пульта**

В меню *Спец. Функ*. / *Копирование параметров / Удалить резервную копию* выберите нужный файл и нажмите *ВВОД*. Появится окно подтверждения, выберите *Удалить* и нажмите *ВВОД*. Пример:

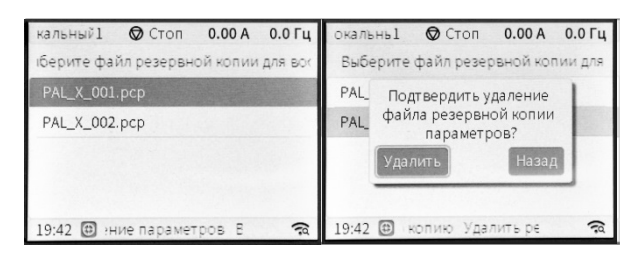

**2.8.5.4. Копирование резервных файлов на диск U**

Для копирования резервных файлов в папку *keypad* на диске U перейдите в меню *Спец. Функ*. / *Копирование параметров / Пульт Диск U* выберите нужный файл и нажмите *ВВОД*. Пример:

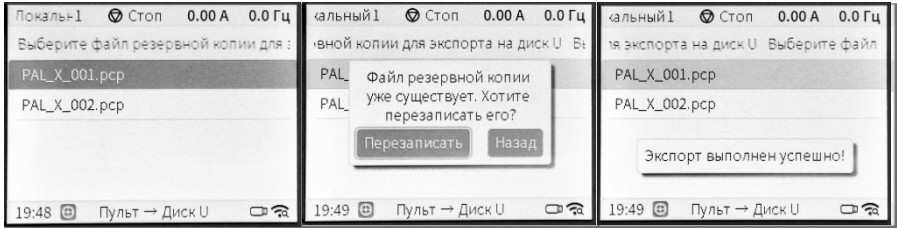

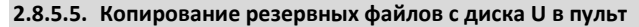

Пользователь может копировать внешние резервные файлы в пульт через диск U. Для этого необходимо записать нужный файл с внешнего компьютера в папку *keypad* на диске U, затем подсоединить диск к пульту, перейти в меню *Спец. Функ*. / *Копирование параметров / Диск U Пульт,* выбрать нужный файл и нажать *ВВОД*.

#### **2.8.6. Установка времени**

В пульте есть часы реального времени, поддерживаемые батарейкой. Их настройка доступна в меню *Спец. Функ*. / *Настройка пульта* / *Установка времени*. Редактируемое поле можно вы‐ брать кнопками  $\blacklozenge$ , а значение изменить кнопками  $\nabla$  . Подтверждение изменений осуществляется кнопкой *ВВОД*. Например:

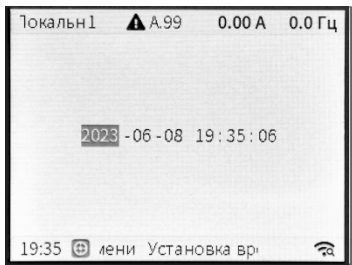

#### **2.8.7. Время возврата на главную страницу**

В меню *Спец. Функ*. / *Настройка пульта* / *Время выкл. меню* возможна установка времени воз‐ врата на главную страницу. Если в процессе редактирования или мониторинга в течение этого времени нет нажатий на кнопки пульта, то происходит автоматический возврат на главную стра‐ ницу. Если установлено время 0, функция возврата отключена.

#### **2.8.8. Импорт пользовательской заставки**

Если есть необходимость демонстрации на дисплее произвольного изображения (например, логотипа) при включении питания, то необходимо загрузить нужное изображение в меню *Спец. Функ*. / *Настройка пульта* / *Импорт логотипа заставки* (функция в разработке).

#### **2.8.9. Обновление прошивки пульта**

Для обновления прошивки пульта необходимо поместить прошивку в папку *upgrade* на U‐диске (если папка не существует, ее нужно создать) и подключить U‐диск к разъему micro USB на зад‐ ней стороне пульта. Через меню *Спец. Функ*. / *Другие настройки* / *Обновление прошивки* можно войти на страницу обновления прошивки, выбрать версию прошивки, затем нажать кнопку *ВВОД* и начать процесс обновления. Во время процесса на странице будет отображаться индикатор выполнения. Процесс можно отменить с помощью клавиши *Вых*. Когда процесс будет завершен, появится всплывающее окно с предложением перезагрузить пульт. Нажмите *ВВОД,* и пульт пере‐ загрузится с обновленной прошивкой.

Ниже показаны станицы, соответствующие этому процессу.

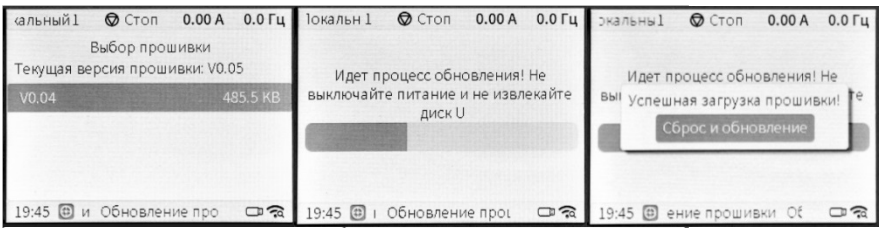

#### **2.8.10. Проверка версии прошивки пульта**

Определить текущую версию прошивки пульта можно в меню *Спец. Функ*. / *Об устройстве.*

#### **2.9. Выбор языка**

Для выбора языка нажмите кнопку Язык. На странице появится список поддерживаемых языков. Выберите нужный кнопками и подтвердите выбор кнопкой *ВВОД*.

# **3. Размеры пульта**

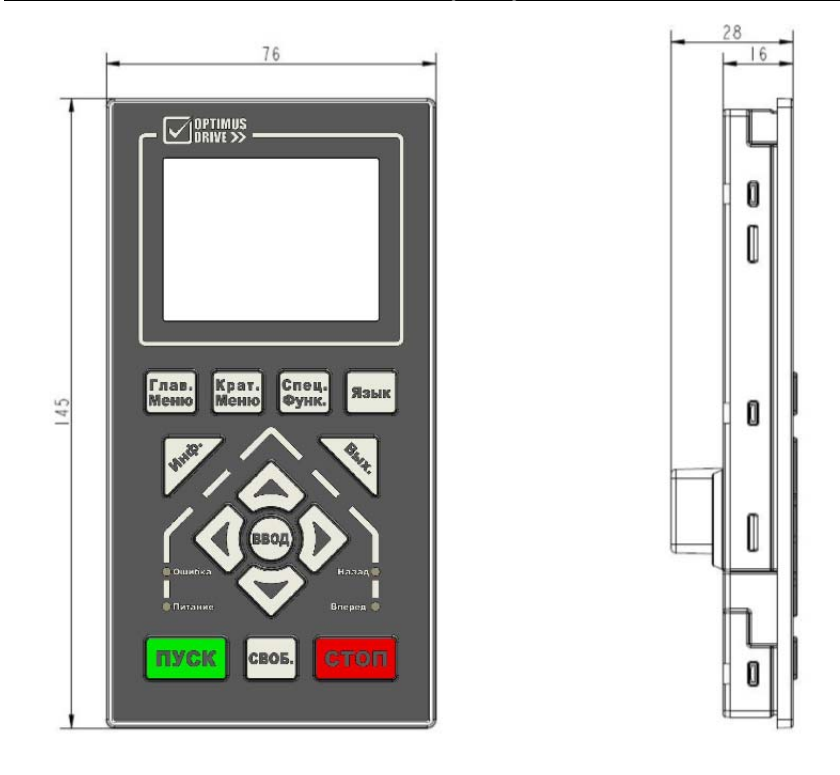

# **4. Монтаж пульта**

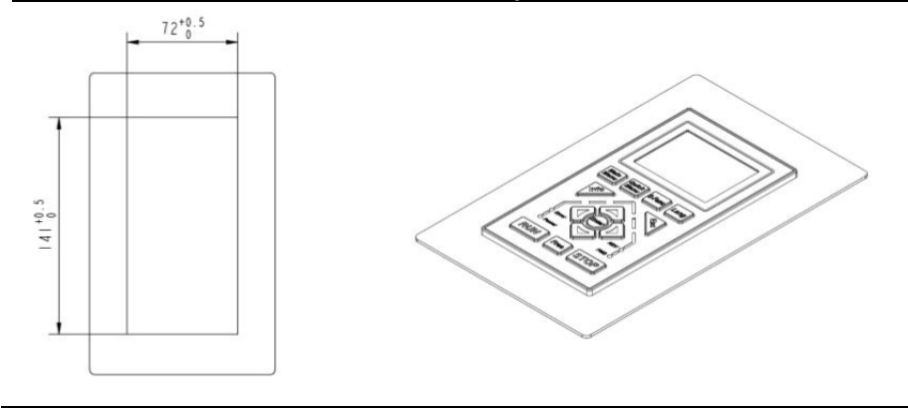

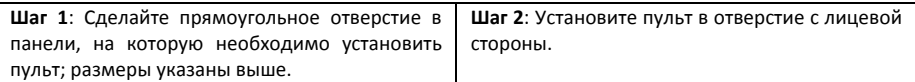

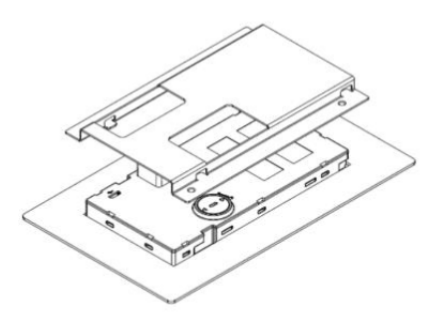

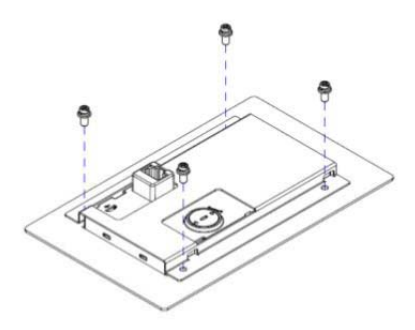

**Шаг 3**: Совместите пазы крепления кронштей‐ на с выемками на задней стороне пульта, нажмите на кронштейн и сдвиньте его вниз в положение фиксации.

**Шаг 4**: Закрепите кронштейн на панели че‐ тырьмя винтами М4.

# **5. Подключение пульта**

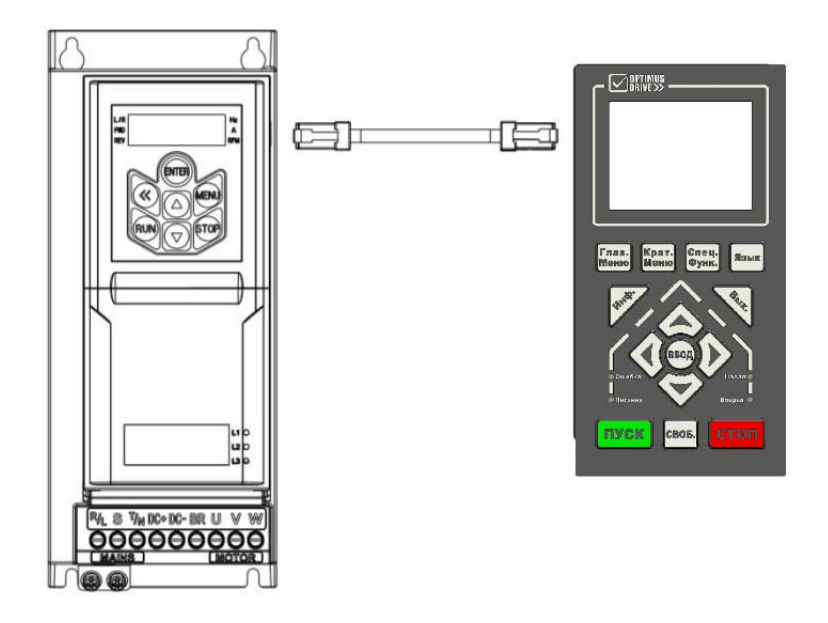

Для подключения пульта к преобразователю частоты используйте интернет‐кабель с разъемами RJ45.

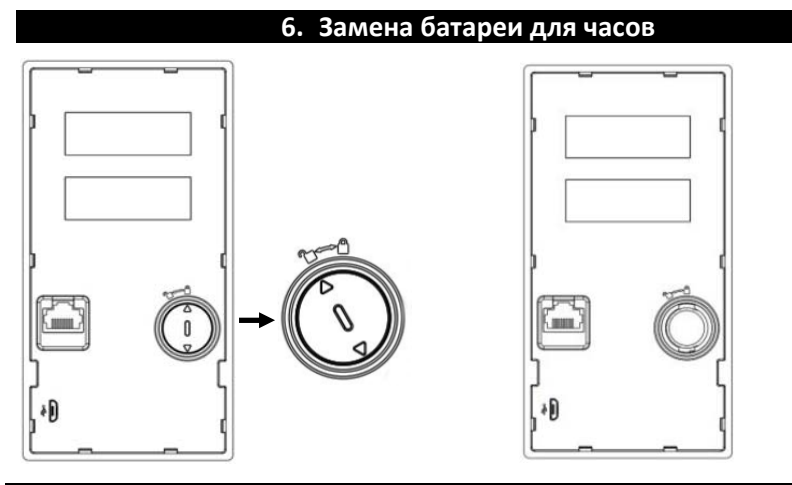

Шаг 1: Снимите крышку (поверните ее против часовой стрелки)

Шаг 2: Замените батарею (Тип CR1220)

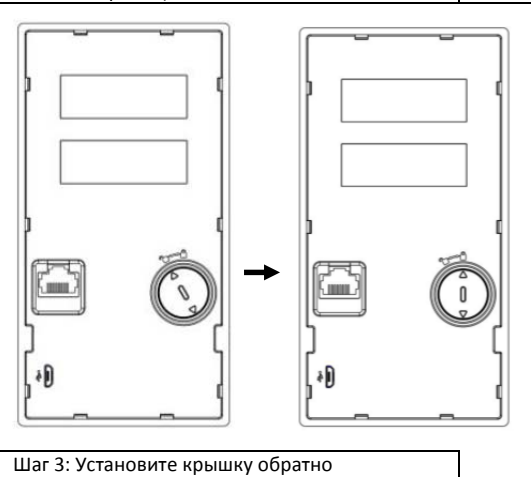

Версия документа: V1.1 Дата создания: 15.05.2023 Дата перевода: 22.06.2023